# <span id="page-0-1"></span>エコノナビット ii 電力管理ソフト/壁紙書き換えソフト

### インストール手順書 -Windows 7 64 ビット版、Windows Vista 64 ビット版ー

#### <span id="page-0-0"></span>1.はじめに

エコノナビットii 電力管理ソフトと壁紙書き換えソフトはエコノナビットii 表示機のアプリケーションソフ トです。電力管理ソフトをお使いいただくと、エコノナビットii 表示機のデータをパソコンで管理することがで きます。壁紙書き換えソフトをお使いいただくとエコノナビットii 表示機の壁紙をお好きな画像に変更すること ができます。

Windows 7 および Windows Vista の 64 ビット版でご利用いただけます、「電力管理ソフト 64 ビット版/壁紙書き 換えソフト64 ビット版」をお使いいただくためにはこの手順書の説明を読み、設定を行ってください。

#### ▶ 1. はじめに

- ▶ 2. 必ずお守りください
- ▶ 3. 操作手順
- ▶ 4.32 [ビット版のアンインストール](#page-3-0)
- ▶ 5. インストール
- ▶ 6. アンインストール
- ▶ 7. 電力管理ソフトと壁紙書き換えソフトのインストールとアンインストールに関するよくある質問

#### <span id="page-1-0"></span>2.必ずお守りください

安全にご使用いただくために以下の項目を必ずお守りください。

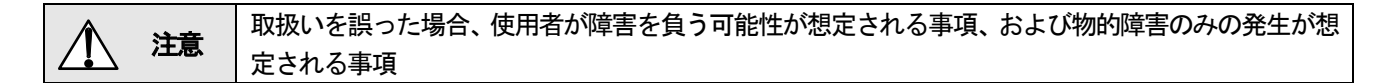

※ / / 注意の欄に記載した事項でも、状況によっては重大な結果に結びつく恐れがあります。 いずれも安全に関する重要な内容を記載しておりますので必ずお守りください。

■ マークは「強制」を表しています。

マークは「禁止」を表しています。

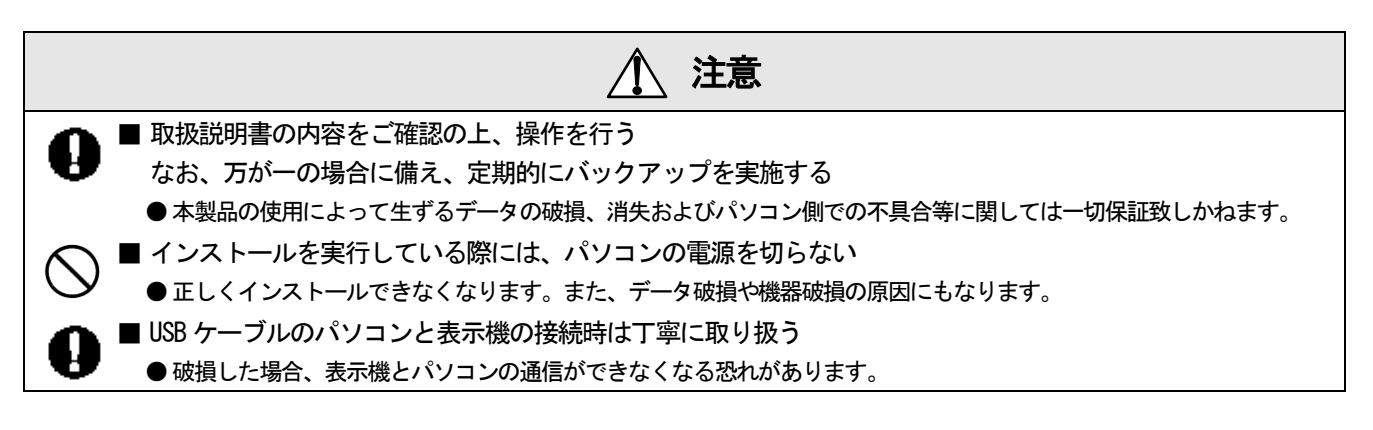

#### 電力管理ソフト/壁紙書き換えソフトをご利用いただくまでに必要な作業

- ・ 32 ビット版のアンインストール(32 ビット版をインストールされた方のみ)
- ・ ソフトウエアのインストール
- ・ エコノナビットii 表示機の接続

すべての作業が完了するまで、電力管理ソフト/壁紙書き換えソフトを起動しないでください

※システム要件をご確認の上ソフトウエアのインストールを行ってください。 エコノナビットii 電力管理ソフトと壁紙書き換えソフトのシステム要件 エコノナビットii 雷力管理ソフトと壁紙書き換えソフトは Microsoft(R) Windows Vista(TM) Home Basic 日本語版(Service Pack2以降)(64ビット版) Microsoft(R) Windows Vista(TM) Home Premium 日本語版(Service Pack2以降)(64ビット版) Microsoft(R) Windows Vista(TM) Business 日本語版(Service Pack2以降)(64ビット版) Microsoft(R) Windows Vista(TM) Ultimate 日本語版 (Service Pack2以降) (64 ビット版) Microsoft(R) Windows(R) 7 Home Premium日本語版(64ビット版) Microsoft(R) Windows(R) 7 Professional日本語版(64ビット版) Microsoft(R) Windows(R) 7 Ultimate日本語版(64ビット版) それぞれのWindowsが動作するハードウエア環境で動作します。

パソコンに初期出荷状態でインストールされているOSをアップグレードされた場合はサポート対象外となります。

#### <span id="page-2-0"></span>3.操作手順

電力管理ソフト(Ver1.01、Ver2.0)、壁紙書き換えソフト(Ver1.00、Ver2.0)は32 ビット版のWindows におい て動作します。

64 ビット版の Windows 7 または 64 ビット版の Windows Vista に電力管理ソフト(Ver1.01、Ver2.0)、壁紙書き 換えソフト(Ver1.00、Ver2.0)をインストールされたお客様は、「4.32 ビット版のアンインストール」の説明 を読み、設定してください。

▶ 32 [ビット版のアンインストールはこちらをクリック](#page-3-0)

電力管理ソフト、壁紙書き換えソフトのインストールは「5.インストール」の説明を読み、インストールして ください。

▶ [電力管理ソフト/壁紙書き換えソフトのインストールはこちらをクリック](#page-7-0)

電力管理ソフト/壁紙書き換えソフトをお使いのパソコンからアンインストール「6.アンインストール」の説 明を読み、アンインストールしてください。

▶ [電力管理ソフト/壁紙書き換えソフトのアンインストールはこちらをクリック](#page-13-0)

インストール、アンインストールの作業中に困った時は 「7.電力管理ソフトと壁紙書き換えソフトのインス トールとアンインストールに関するよくある質問」の説明を読んでください。

▶ [インストール、アンインストールで困った時はこちらをクリック](#page-16-0)

<span id="page-3-0"></span>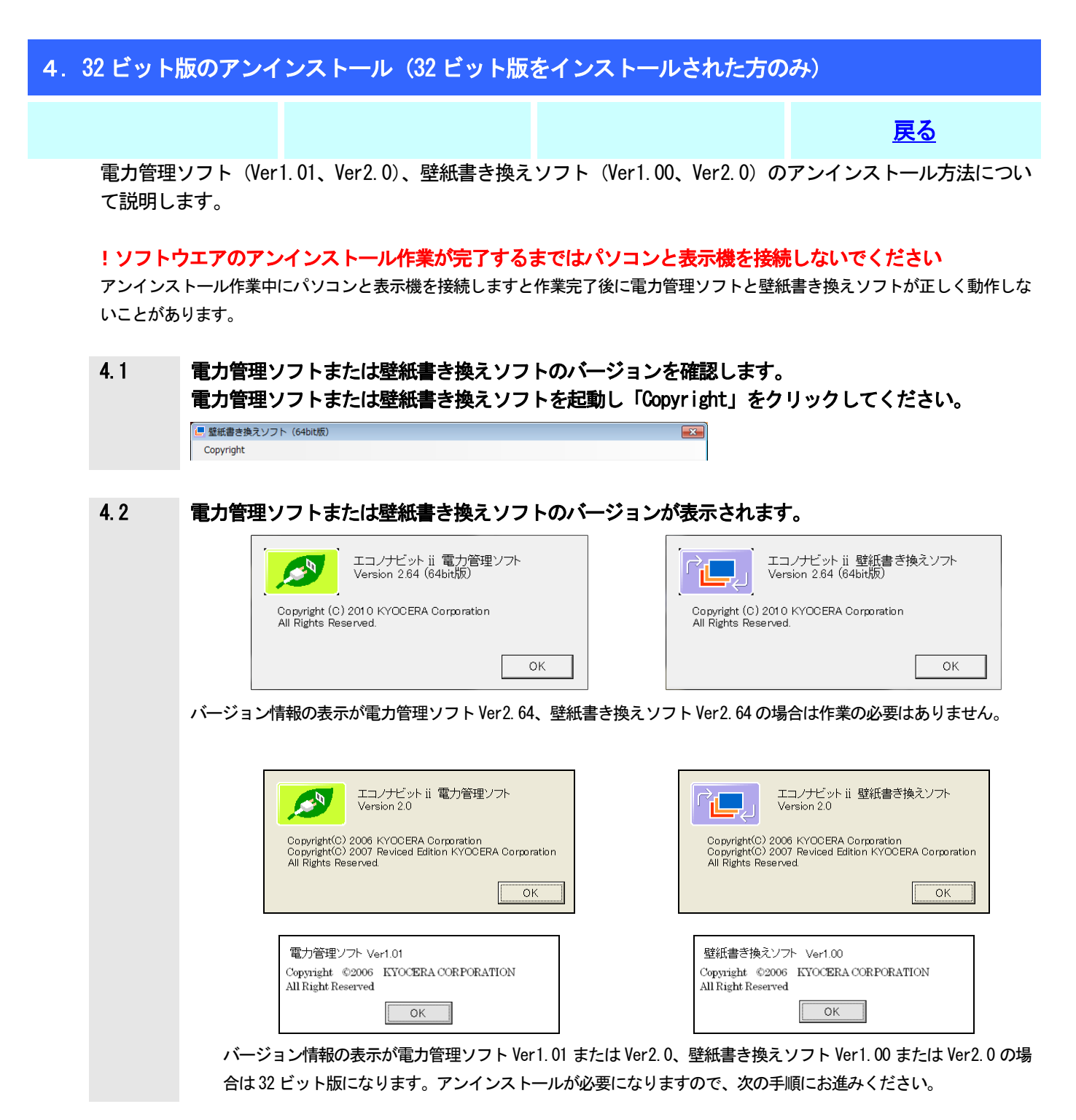

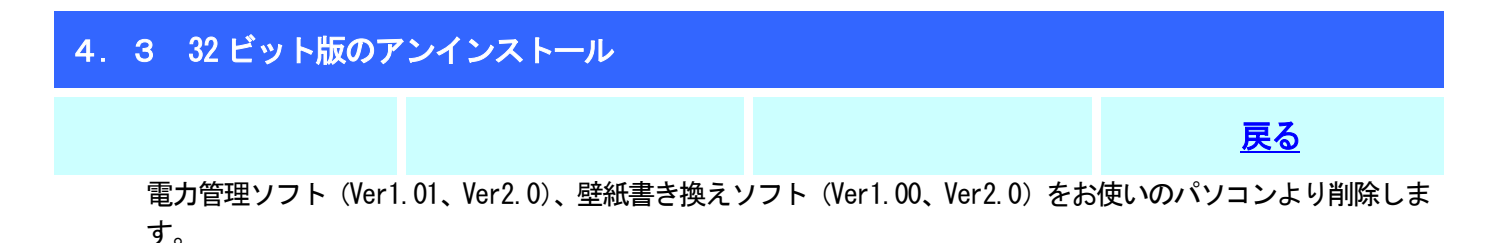

電力管理ソフトを削除しても保存している電力データは削除されません。 電力データは電力管理ソフトがインストールされているフォルダに保存されています。

#### 4.3.1 コントロールパネルより「プログラムと機能」を選択してください。

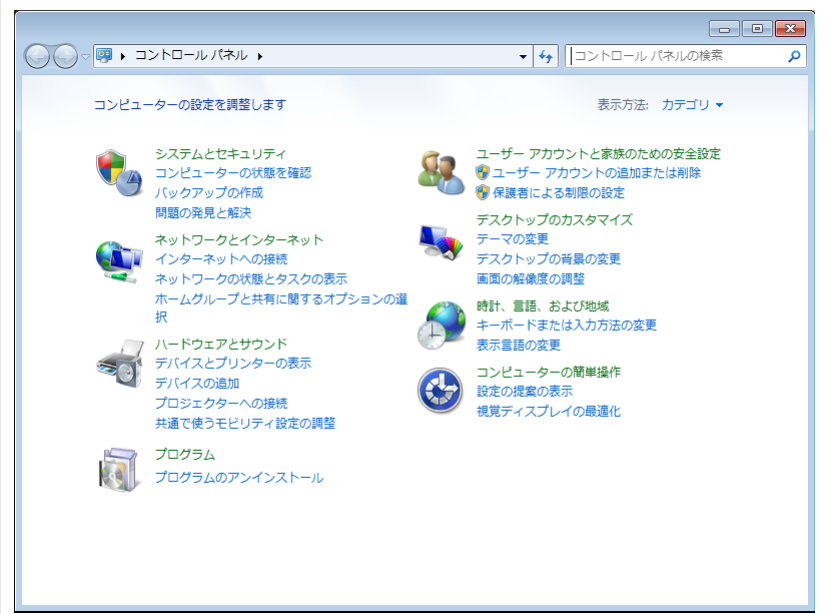

#### 4.3.2 プログラムと機能のリストより削除するプログラムを表示してください。

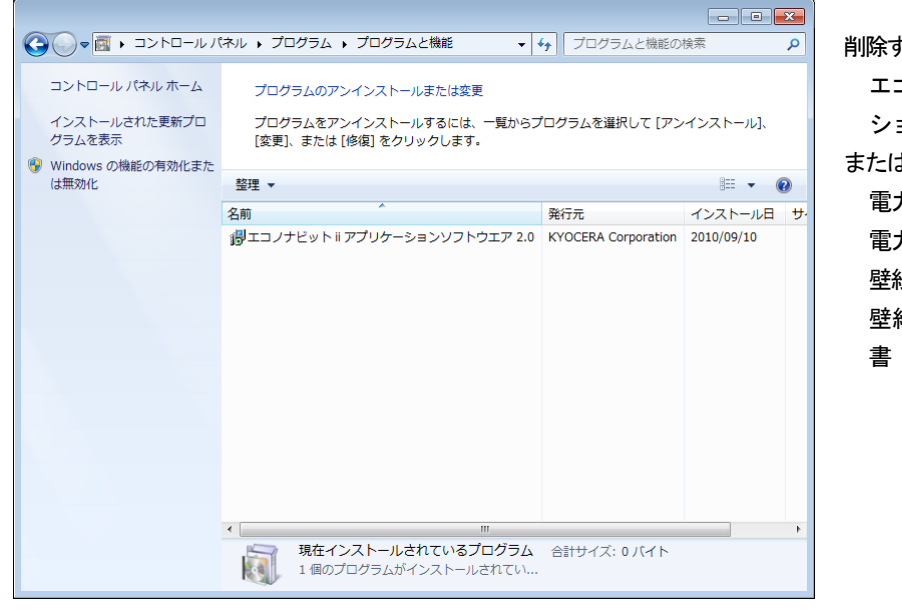

削除するプログラム エコノナビット ii アプリケー ションソフトウエア2.0 または 電力管理ソフト 電力管理ソフト取扱説明書

壁紙書き換えソフト 壁紙書き換えソフト取扱説明

お使いの状態によってはリストに表示される項目が異なることがあります。

エコノナビットii アプリケーションソフトウエアを削除します

#### 4.3.3 プログラムと機能のリストより 「エコノナビットii アプリケーションソフトウエア2.0」を選択し 「アンインストールと変更」をクリックしてください。

プログラムと機能のリストに電力管理ソフト、電力管理ソフト取扱説明書、壁紙書き換えソフト、壁紙書き換えソフト 取扱説明書が表示されている場合は、「電力管理ソフト」、「電力管理ソフト取扱説明書」、「壁紙書き換えソフト」、「壁紙 書き換えソフト取扱説明書」の一つを選択し、「アンインストールと変更」をクリックしてください。

#### 4.3.4 「続行」をクリックしてください。

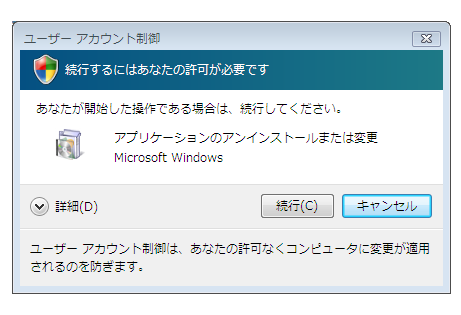

4.3.5 エコノナビット ii アプリケーションソフトウエアを削除するためには「はい」をクリックしてくだ さい。

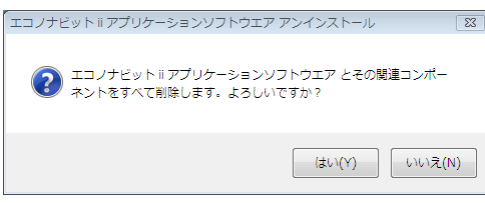

4.3.6 作業中に警告が表示されることがあります。画面の指示に従って作業を進めてください。

「ファイルを削除できません」など表示された場合は「OK」をクリックしてください。

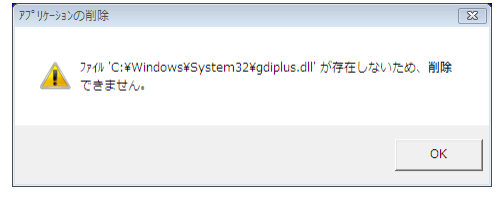

共有コンポーネントの警告が表示された場合は「すべて残す」をクリックしてください。 共有コンポーネントは壁紙書き換えソフト以外のアプリケーションから利用され ている可能性があるため、「すべて残す」を選択してください。なお、この警告は お使いの環境により表示されないことがあります。

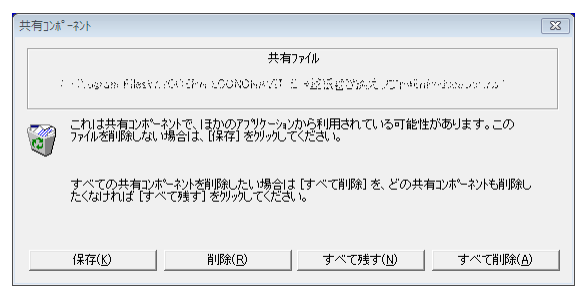

### 4.3.7 エコノナビット ii アプリケーションソフトウエアが削除されました。「OK」をクリックしてください。

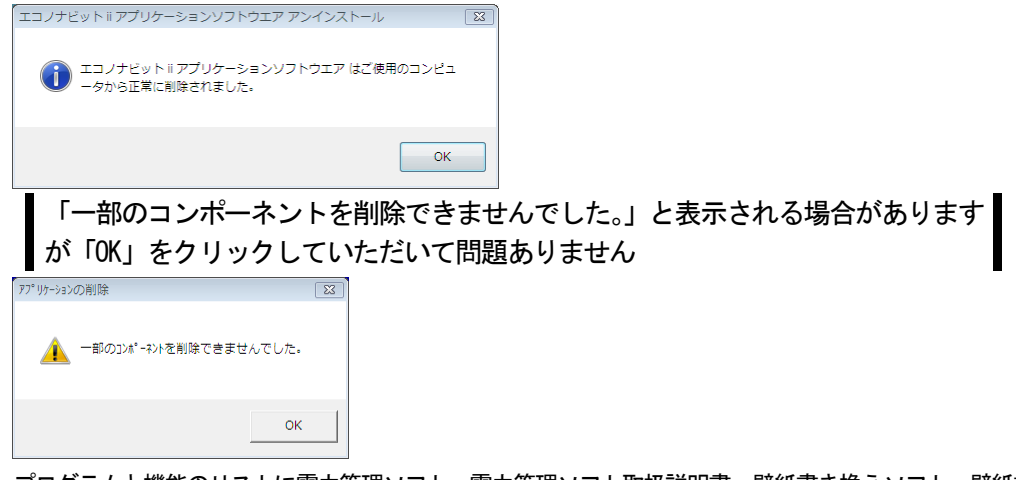

プログラムと機能のリストに電力管理ソフト、電力管理ソフト取扱説明書、壁紙書き換えソフト、壁紙書き換えソフト 取扱説明書が表示されている場合は、「電力管理ソフト」、「電力管理ソフト取扱説明書」、「壁紙書き換えソフト」、「壁紙 書き換えソフト取扱説明書」を一つずつ削除の作業を行ってください。

#### <span id="page-7-0"></span>5.インストール

電力管理ソフトと壁紙書き換えソフトをパソコンにインストールします。ソフトウエアのインストール後にエコ ノナビットii 表示機の接続を行います。

[戻る](#page-0-1) 

#### インストールを行う前に、実行中のすべてのソフトウエアを終了してください。 ウィルス対策ソフトウエアなど常駐ソフトウエアも終了してください。

#### !ソフトウエアのインストールが完了するまではパソコンと表示機を接続しないでください

インストール完了前にパソコンと表示機を接続しますと電力管理ソフトと壁紙書き換えソフトが正しく動作しないことがあります。

ソフトウエアのインストール

#### ▶ [こちらをクリック](#page-8-0)

エコノナビットii 表示機の接続

▶ [こちらをクリック](#page-12-0)

<span id="page-8-0"></span>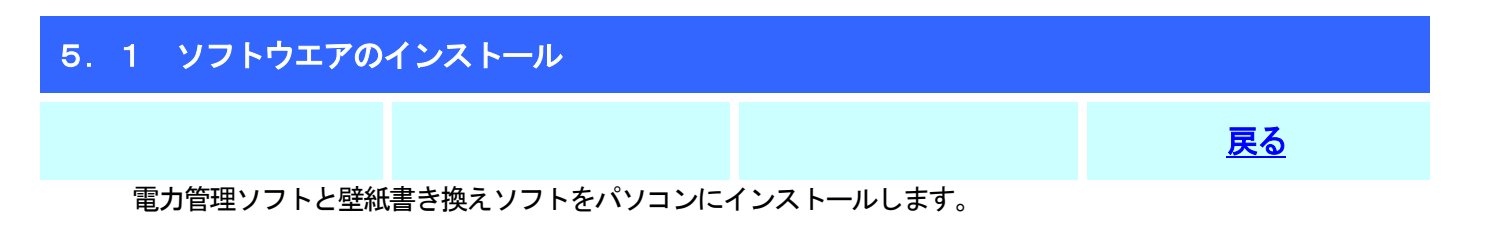

#### インストールを行う前に、実行中のすべてのソフトウエアを終了してください。 ウィルス対策ソフトウエアなど常駐ソフトウエアも終了してください。

#### ! ソフトウエアのインストールが完了するまではパソコンとエコノナビット ii 表示機を接続しないでくださ い

ソフトウエアのインストールが完了する前にパソコンとエコノナビットii表示機を接続すると正しく動作しないことがあります。

#### 5.1.1 ダウンロードした「Setup.exe」をダブルクリックしてください。

Setup.exe<br>エコノナビット ii アブリケーション...<br>KYOCERA Corporation

#### 5.1.2 「続行」をクリックしてください。

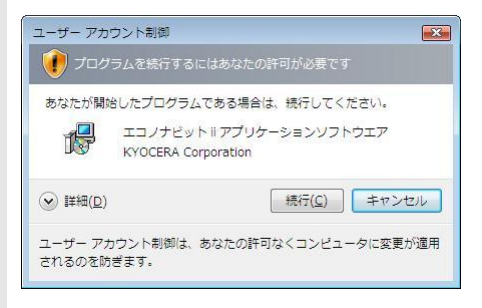

### 5.1.3 「次へ」をクリックしてください。

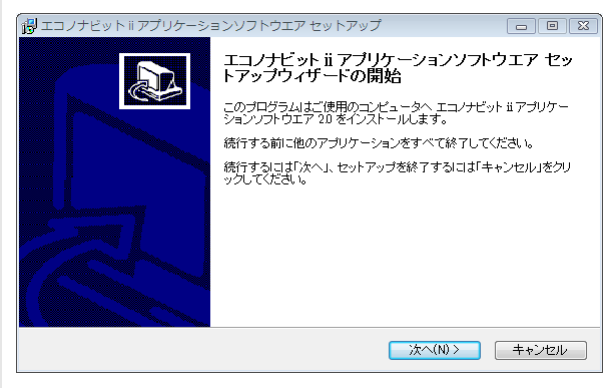

#### 5.1.4 使用許諾契約書の内容をよくお読みいただき、「同意する」を選択し「次へ」をクリックしてくださ い。

使用許諾契約書の内容に同意いただけないときはインストールを続けることはできません。

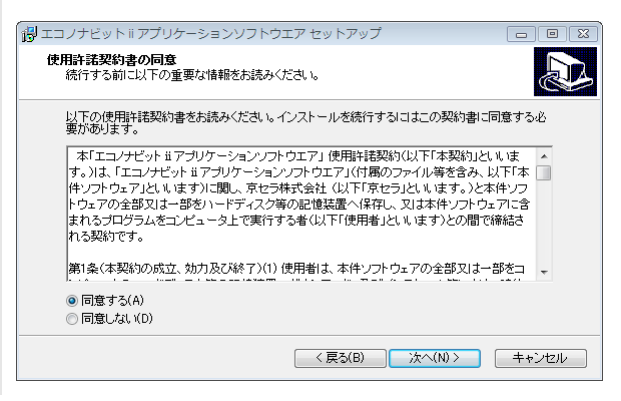

#### 5.1.5 ソフトウエアのインストール先を確認して「次へ」をクリックしてください。

既存のフォルダをインストール先に指定した場合は

「フォルダ(インストール先)が既に存在しています。このままこのフォルダへインストールしますか?」 とメッセージを表示することがあります。インストール先を確認して「はい」を選択してください。

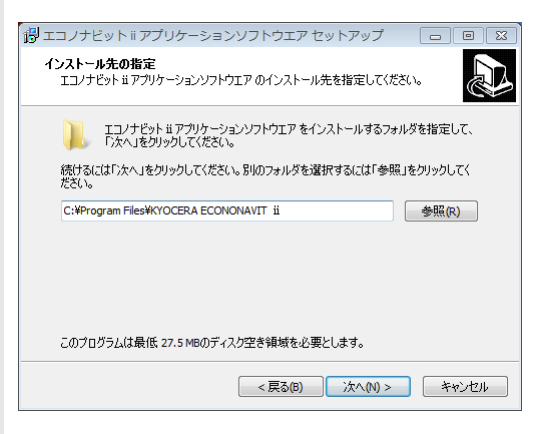

インストール先を変更する場合は「参照」をクリックしてください。

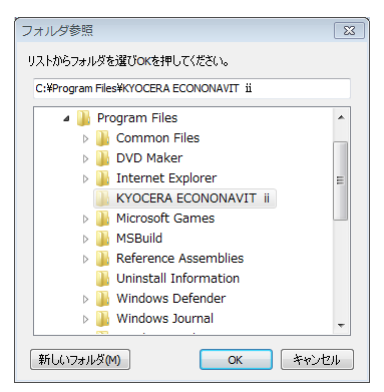

リストの中よりインストール先フォルダを選択して「OK」をクリックしてください。

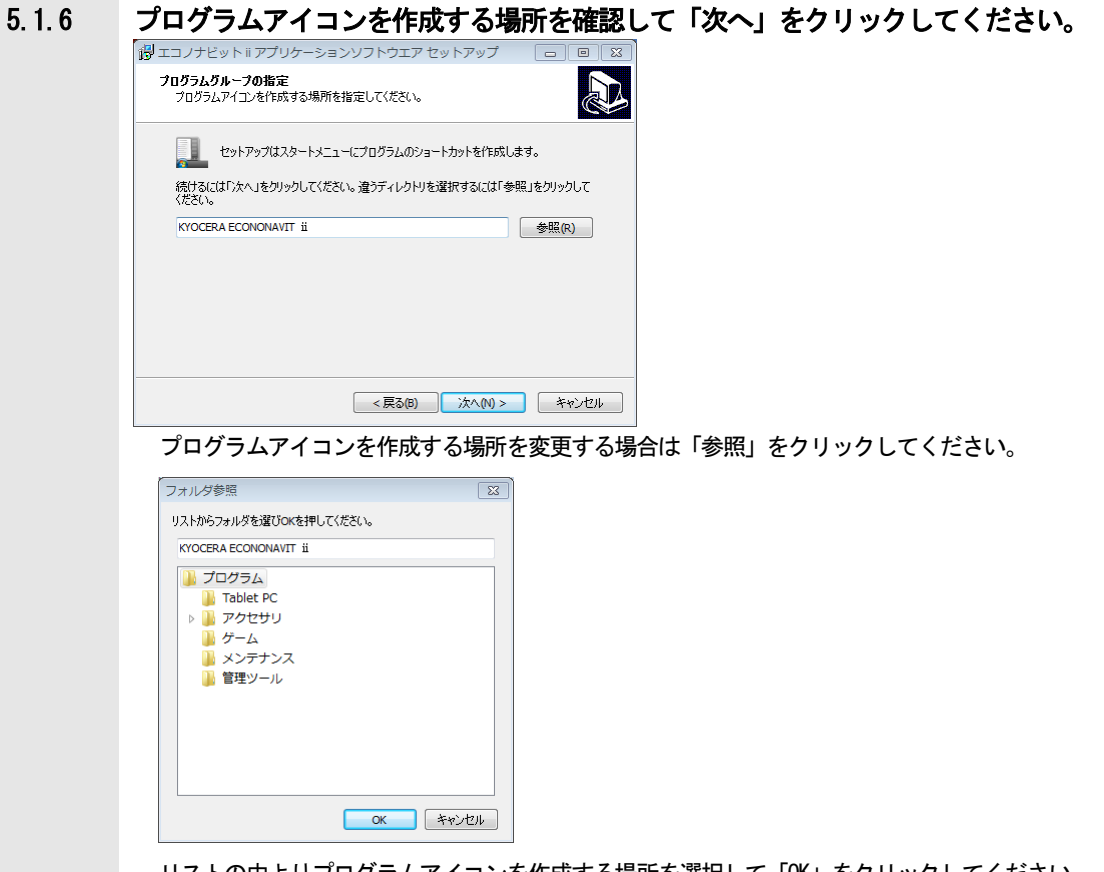

リストの中よりプログラムアイコンを作成する場所を選択して「OK」をクリックしてください。

#### 5.1.7 ソフトウエアインストールの設定を確認して「インストール」をクリックしてください。

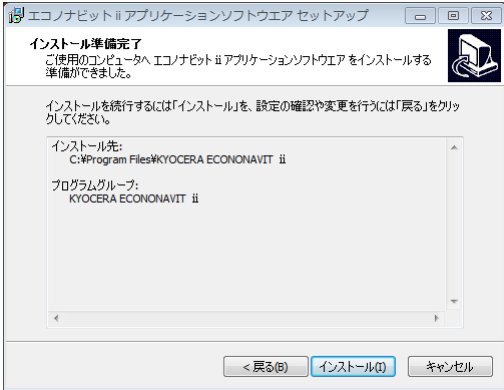

5.1.8 「インストール」をクリックしてください。 → Windows セキュリティ

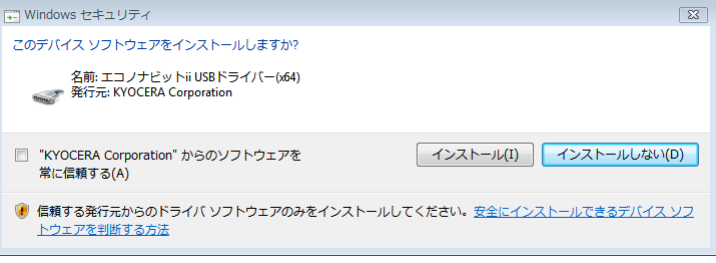

## 5.1.9 ソフトウエアのインストールが完了しました。「完了」をクリックしてください。 エコノナビット iiアプリケ ーションソフトウエア セッ<br>トアップウィザードの完了 R ご使用のコンピュータにエコノナビット ii アプリケーションソフトウエア<br>がセットアップされました。アプリケーションを実行するにはインストー<br>ルされたアイコンを選択してください。 セットアップを終了するには「完了」をクリックしてください。 | 完了(F)

[→続いてエコノナビットii](#page-12-0) 表示機の接続を行います。

<span id="page-12-0"></span>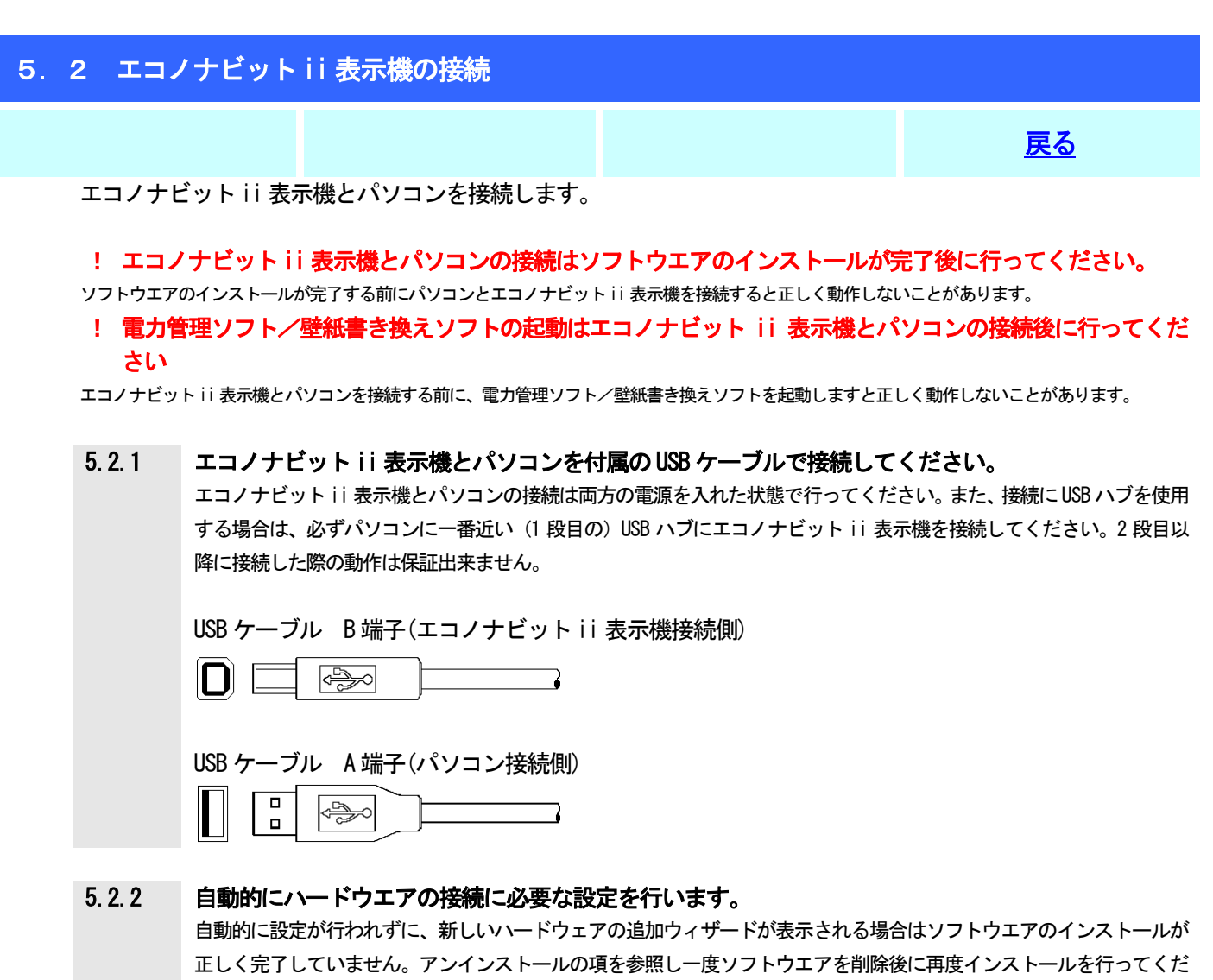

さい。

スタートメニューより電力管理ソフトまたは壁紙書き換えソフトをクリックしてください。

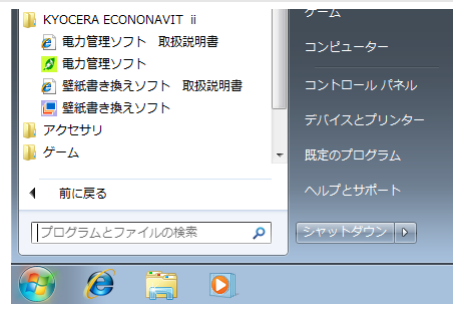

電力管理ソフトまたは壁紙書き換えソフトの使い方については各取扱説明書を参照してください。

<span id="page-13-0"></span>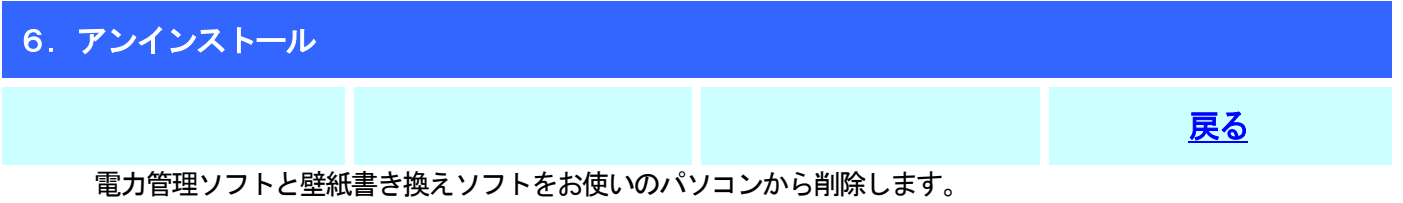

アンインストール手順

▶ [こちらをクリック](#page-14-0)

<span id="page-14-0"></span>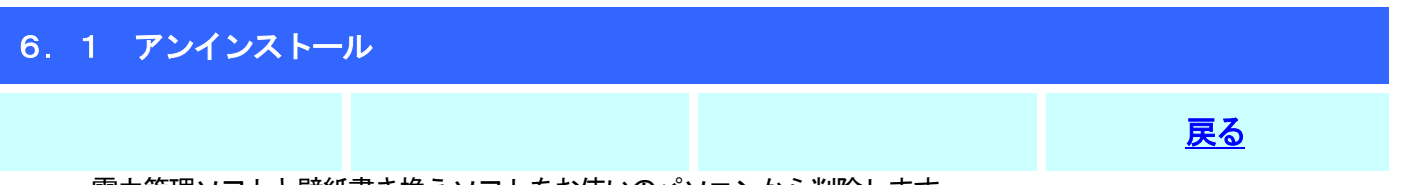

電力管理ソフトと壁紙書き換えソフトをお使いのパソコンから削除します。

電力管理ソフトを削除しても保存している電力データは削除されません。電力データはお使いのパソコンの以下 のフォルダに保存されています。

電力データ C:\ProgramData\ECONONAVIT2\

#### 6.1.1 コントロールパネルより「プログラムと機能」を選択してください。

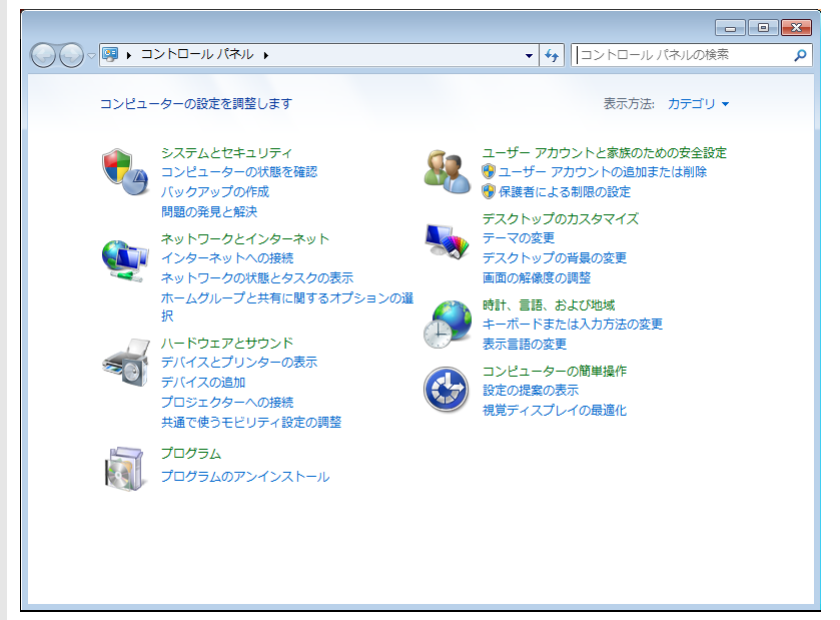

6.1.2 プログラムと機能のリストより「エコノナビット ii アプリケーションソフトウエア」を選択し「ア ンインストール」をクリックしてください。

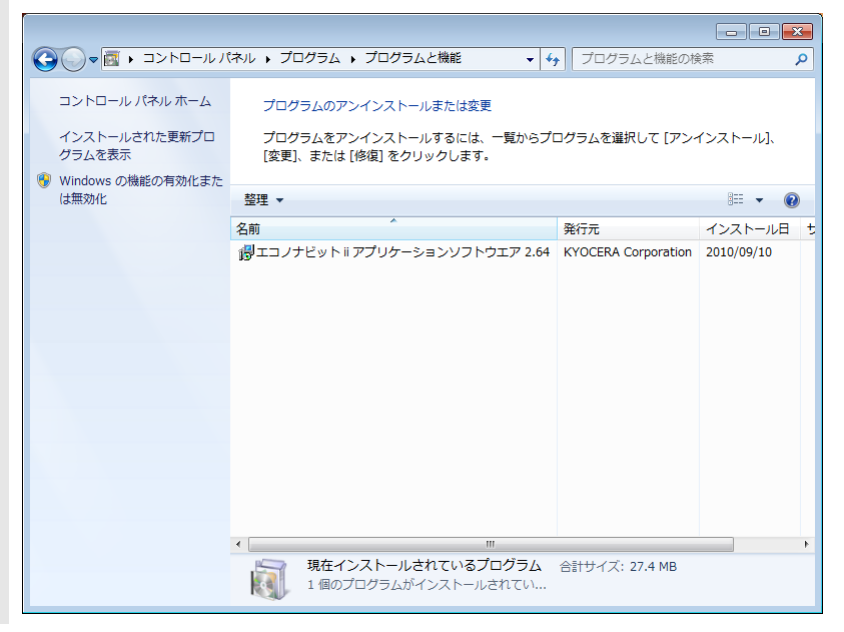

#### 6.1.3 「続行」をクリックしてください。

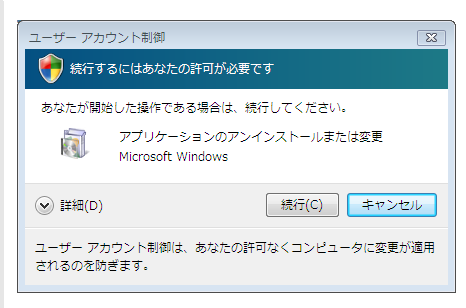

#### 6.1.4 エコノナビット ii アプリケーションソフトウエアを削除するためには「はい」をクリックしてくだ さい。

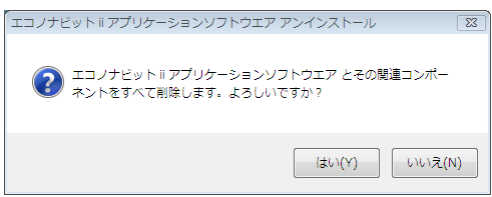

6.1.5 エコノナビットii アプリケーションソフトウエアが削除されました。「OK」をクリックしてください。

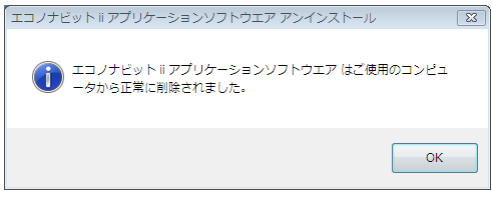

<span id="page-16-0"></span>7.電力管理ソフトと壁紙書き換えソフトのインストールとアンインストールに関する

#### よくある質問

- Q 1 エコノナビット ii 雷力管理ソフトと壁紙書き換えソフトがインストールできない
- A 1 管理者権限を持つユーザーでログオンする必要があります。 電力管理ソフトと壁紙書き換えソフトをインストールするときには、管理者権限を持つユーザーで Windows にログオンする必要があります。インストールを始める前に管理者権限を持つユーザーでログオ ンしてください。

**このことには、その他には、その他には、その他には、その他には、その他には、その他には、** 

- Q 2 ソフトウエアのインストールを途中でやめてしまった
- A 2 再度ソフトウエアのインストールを実施してください。 なおエコノナビット ii 表示機はソフトウエアのインストールが完了するまでパソコンに接続しないでく ださい。
- Q 3 パソコンとエコノナビット ii 表示機を接続しても表示機を認識しない
- A 3 エコノナビットii 表示機を接続した状態で 「コントロールパネル」 -「システム」 -「デバイスマネー ジャ」より「不明なデバイス」を削除してください。その上で 「コントロールパネル」-「プログラムの機能」(Windows Vista) から「エコノナビット ii アプリケーションソフトウエア」を削除し、再度ソフトウエアのインストール を実施してください。
- Q 4 誤って電力管理ソフトと壁紙書き換えソフトを削除してしまった
- A 4 電力管理データと壁紙データは削除されません。再度ソフトウエアのインストールを実施していただくこ とで引き続きご使用になれます。
- Q 5 電力管理ソフト(Ver1.01 またはVer2.0) と壁紙書き換えソフト(Ver1.00 またはVer2.0) をアンイン ストールするときに共有コンポーネントの警告が表示される
- A 5 電力管理ソフトと壁紙書き換えソフトでは共有コンポーネントを使用しています。電力管理ソフト、壁紙 書き換えソフトそれぞれをアンインストールするときに共有コンポーネントも削除しようとするために 警告を表示します。共有コンポーネントは他のアプリケーションで利用している可能性があるために削除 せず「すべて残す」をクリックしてください。
- Q 6 電力管理ソフト (Ver1.01 または Ver2.0) と壁紙書き換えソフト (Ver1.00 または Ver2.0) をアンイン ストールして64 ビット版Windows 用の電力管理ソフトと壁紙書き換えソフトをインストールしたい
- A 6 電力管理ソフト(Ver1.01 またはVer2.0) と壁紙書き換えソフト(Ver1.00 またはVer2.0)を64 ビット 版のWindows 7 またはWindows Vista にインストールされた場合[はこちらを](#page-3-0)参照して手順に従って電力管 理ソフト(Ver1.01 またはVer2.0)と壁紙書き換えソフト(Ver1.00 またはVer2.0)をアンインストール し、64 ビット版の電力管理ソフトと壁紙書き換えソフトをインストールしてください。
- Q 7 電力管理ソフトを他のパソコンに移動したい
- A 7 雷力管理ソフトの雷カデータ「ECONAVI DATA2 bin」の保存先はお使いの Windows および雷力管理ソフト のバージョンまたはお使いの環境によって異なります。 電力管理ソフトを他のパソコンに移動したい場合は、移動先のパソコンに現在のパソコンから電力データ を移動する必要があります。下記を参照して現在のパソコンより電力データを新しいパソコンに移動して ください。

電力管理ソフト(Ver1.01)の場合 電力管理ソフトのインストールフォルダ ※電力データ「ECONAVI DATA2.bin」は誤って削除しないように隠しファイルになっています。お使い の環境によっては表示されないことがあります。 電力管理ソフト (Ver2.0) の場合 Windows Vista C:\ProgramData\ECONONAVIT2\ ProgramData は隠しフォルダになっています。 Windows XP C:\Documents and Settings\All Users\Application Data\ECONONAVIT2\ Application Data は隠しフォルダになっています。 Windows 2000 C:\Documents and Settings\All Users\ Application Data\ECONONAVIT2\ Application Data は隠しフォルダになっています。 Windows 98、Windows 98SE、Windows Me C:\Windows\Application Data\ECONONAVIT2\ Application Data は隠しフォルダになっています。 隠しファイル、隠しフォルダを表示するには (Windows Vista、Windows XP、Windows 2000、Windows Me の場合) 1.エクスプローラの[ツール]メニュー※で、[フォルダオプション]をクリックします。 2.[表示]タブをクリックします。 3.[ファイルとフォルダの表示]の下にある、[すべてのファイルとフォルダを表示する]をクリックしま す。 ※Windows Vista はエクスプローラを表示中に[Alt]キーを押すとメニューを表示します。 隠しファイル、隠しフォルダを表示するには (Windows 98、Windows 98SE の場合) 1.エクスプローラの[表示]メニューで、[フォルダオプション]をクリックします。 2.[表示]タブをクリックします。 3.[表示されないファイル]の下にある、[すべてのファイルを表示する]をクリックします。 Q 8 電力管理ソフトの電力データをバックアップしたい

A 8 電力データ「ECONAVI DATA2.bin」は電力管理ソフトをお使いのパソコンに保存されています。 電力データ「ECONAVI DATA2.bin」の保存先はお使いの Windows および電力管理ソフトのバージョンまた はお使いの環境によって異なります。 電力データの保存先は「Q 7 電力管理ソフトを他のパソコンに移動したい」を参照してください。 電力データ「ECONAVI\_DATA2.bin」を保存先と異なるハードディスクなど、他の場所にコピーしてくださ い。

#### ■ 著作権について

本ソフトウエア、およびデータは著作権法によって保護されています。

それぞれの著作権者および著作権は各プログラムまたは付属のドキュメントに記載されているとおりです。

Microsoft、Windows、およびWindows Vistaは、米国Microsoft Corporationの米国およびその他の国における登録商標または商標です。

● お使いのパソコン機種、環境によっては記載内容と異なる場合があります。